# **In Joomla! 2.5 ist eine Bildgalerie zu integrieren**

*(Diese Anleitung ist mit Bildern aus dem Internet-Explorer Ver. 11 dokumentiert!)*

Dazu öffne bei deinem Übungs-Web den Backend-Bereich. zB: <http://cms.hluwyspertal.ac.at/smuster/administrator>

### **1. Download der Erweiterung – Phoca Galerie für die Joomla-Version 2.5**

Öffne dazu das Web:<http://cms.hluwyspertal.ac.at/joomla> und dort wähle aus dem Menü "Download Joomla Local!" den Punkt "Erw. – Phoca Gallery für 2.5.6" ...

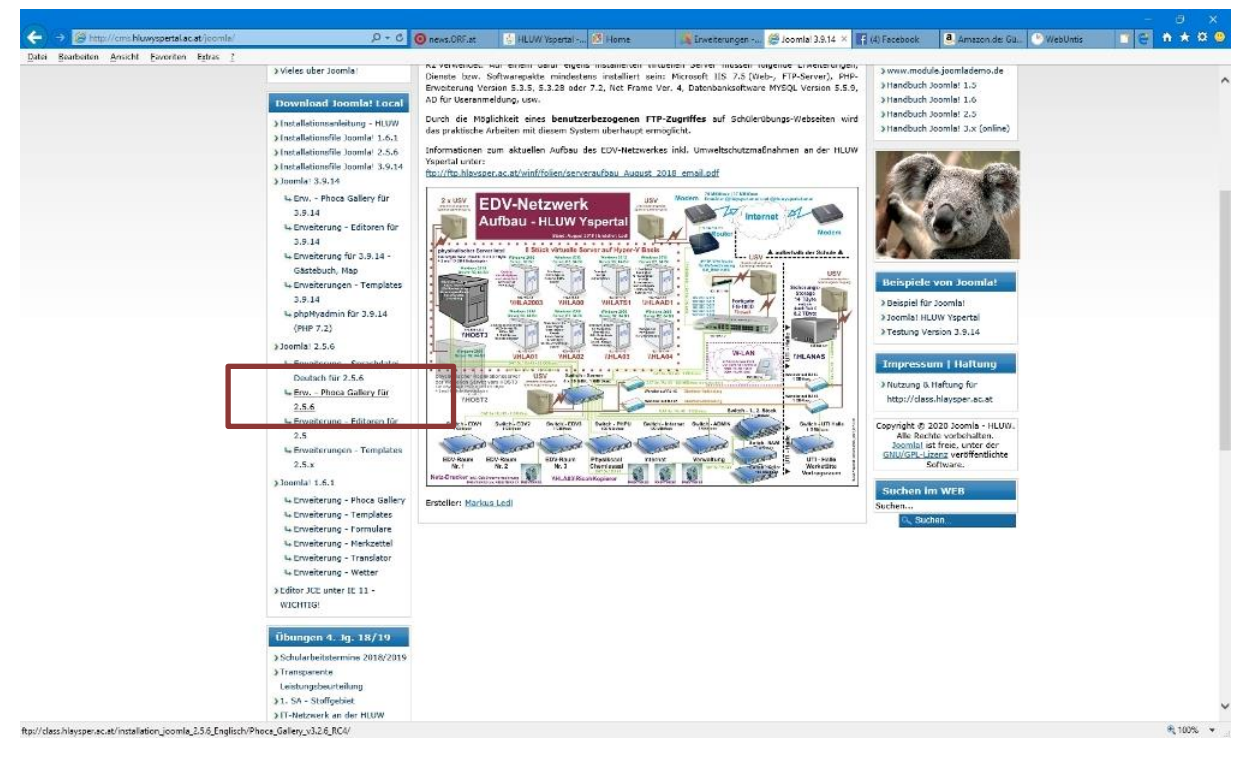

Bitte gib den "Benutzernamen" und dein "Kennwort" der Schulanmeldung ein ...

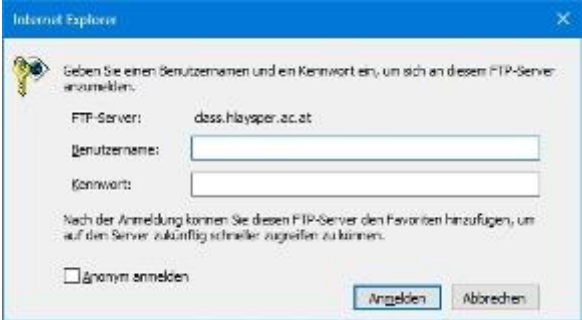

Jetzt hast du die Möglichkeit zwei "ZIP"-Dateien auf deinem lokalen PC zu speichern ...

- a) **com phocagallery v3.2.8.zip** Diese Version ist für die Joomla! Version 2.5.6 geeignet
- b) **de-DE.com\_phocagallery-j25-j3.zip** Diese Version ist die deutsche Spracherweiterung für die Phoca Galerie

"Ziel speichern unter" für beiden "ZIP"-Dateien auswählen und als Speicherort zum Beispiel den Desktop wählen. Nach der fertigen Installation dieser Erweiterung kannst du diese beiden Dateien wieder von deinem Desktop löschen.

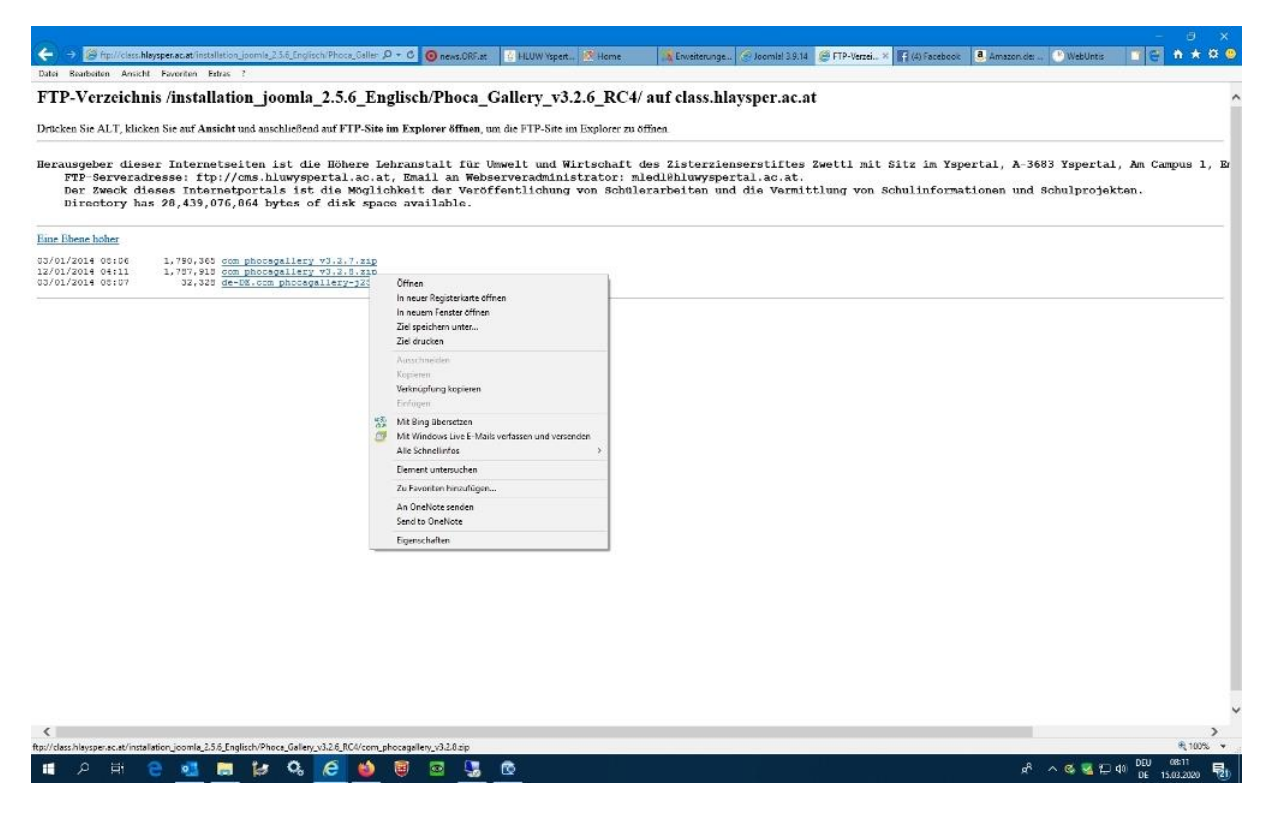

## **2. Erweiterungen im "Backend-Bereich" deines Übungsweb installieren.**

Öffne den Punkt "Erweiterungen" und wähle dort "Paketdatei hochladen" ...

Über "Durchsuchen" wählst du zuerst die gespeicherte "ZIP"-Datei... "**com\_phocagallery\_v3.2.8.zip**" aus und anschließend wähle "**Installieren und Hochladen**".

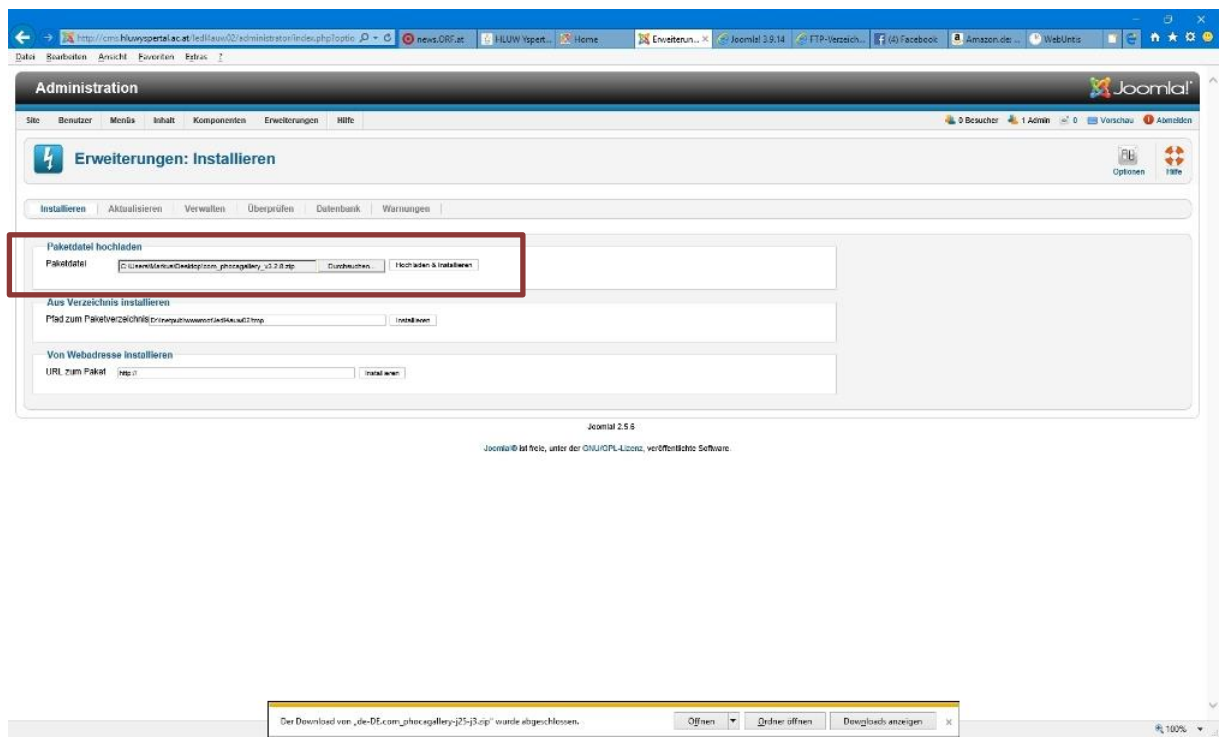

Die Installation ist erst dann abgeschlossen, wenn du nach einer Zeit des "Hochladens" den Schalter "Install" auswählst! Nicht vergessen!

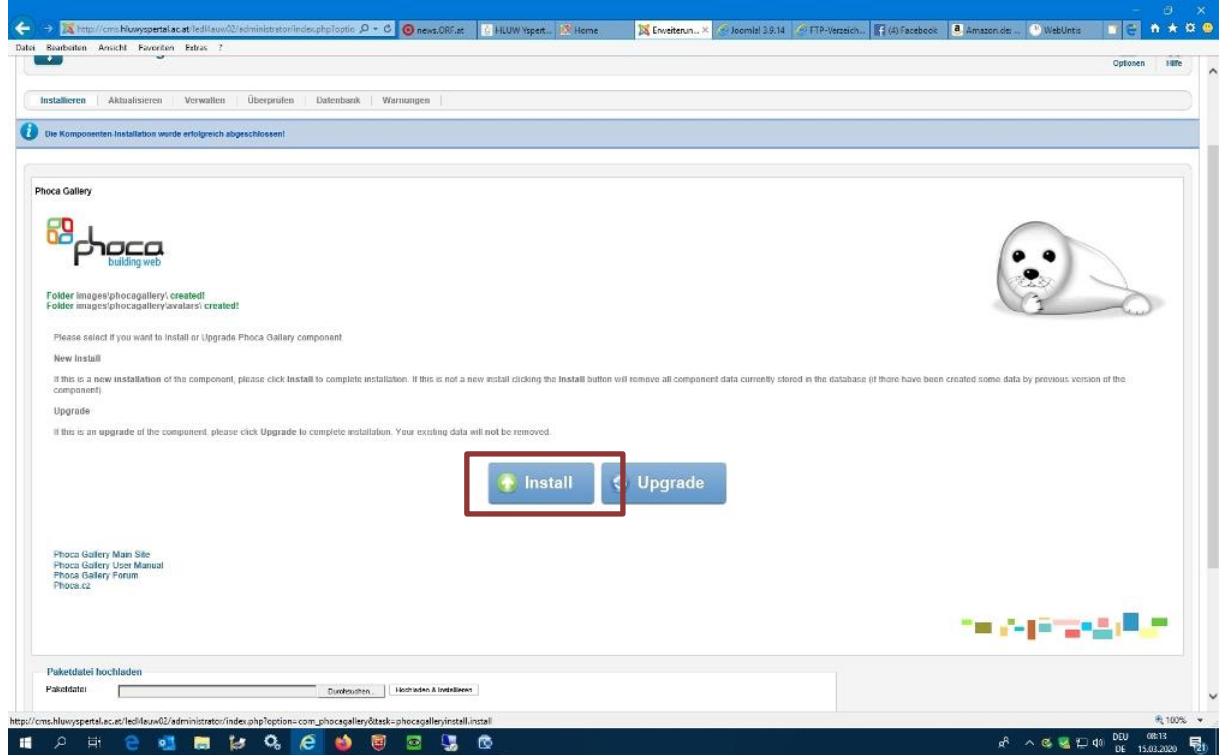

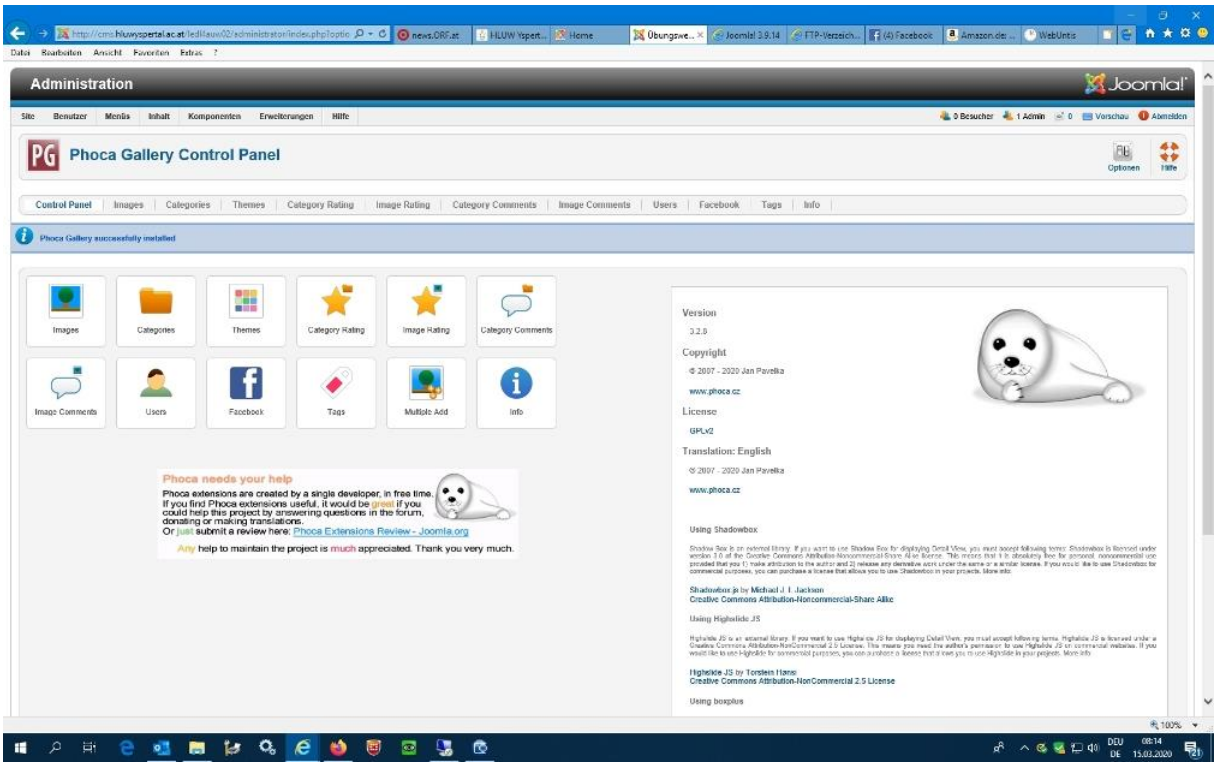

Die Bild-Galerie ist nun fertig installiert und jetzt fehlt noch die Installation der "deutschen Spracherweiterung" für diese "Phoca-Gallery Version".

Über "Durchsuchen" wählst du die gespeicherte "ZIP"-Datei ... "de-DE.com\_phocagallery-j25-j3.zip" aus und anschließend wähle "Installieren und Hochladen".

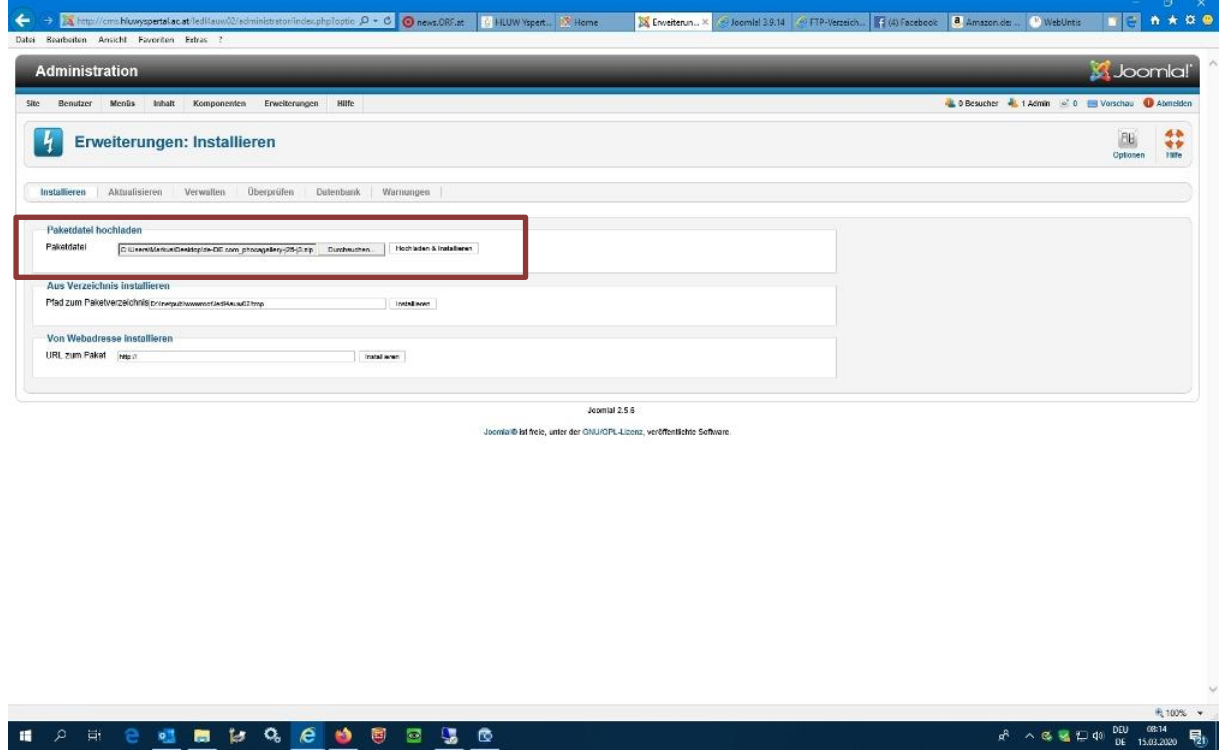

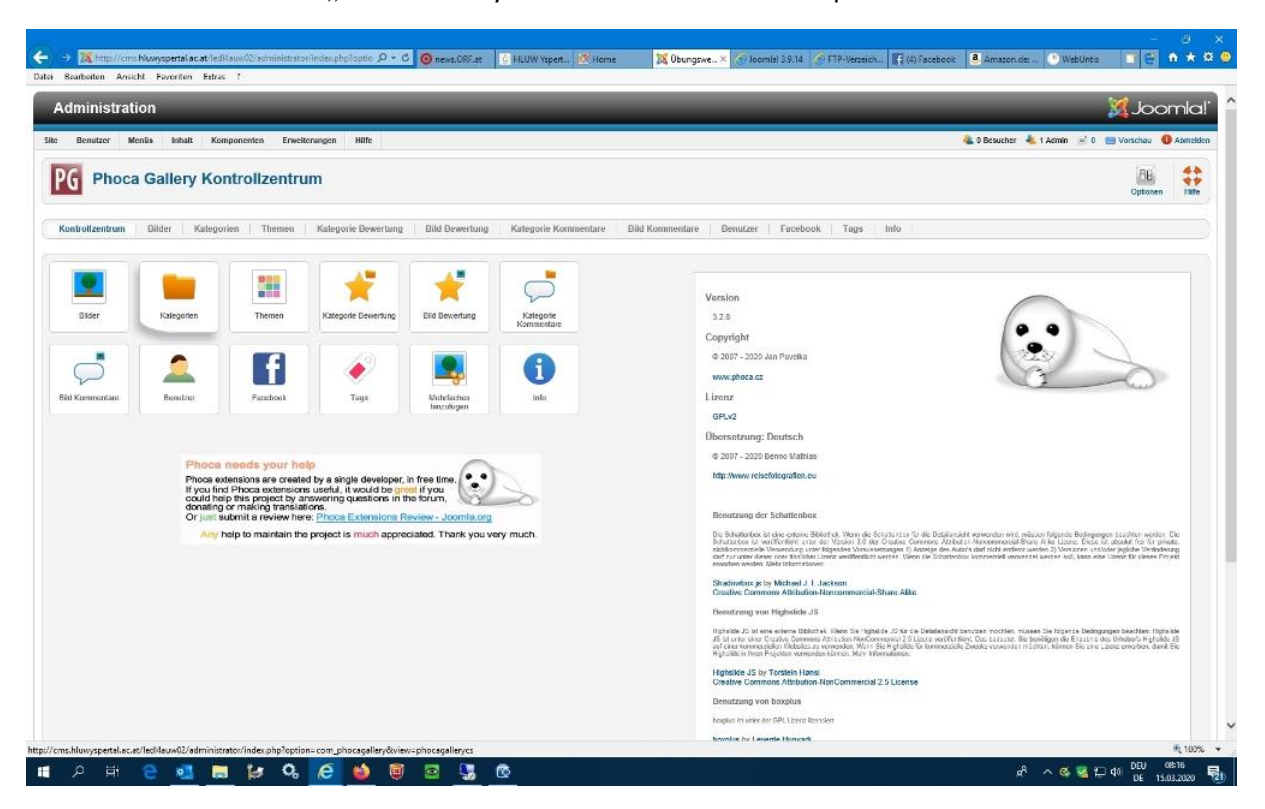

Das Kontrollzentrum der "Phoca-Gallery" ist nun in der deutschen Sprache veranschaulicht.

### **3. Kategorien in der "Phoca Gallery" anlegen**

Wir legen für Übungszwecke zwei Kategorien an. Ich benenne in der Anleitung eine Kategorie "**Thema1**" und die zweite "**Thema2**"

Wähle dazu im Kontrollzentrum der Bildgalerie den Punkt "Kategorien" aus.

Wähle "NEU" und erstelle dies beiden Kategorien. Es ist rein nur der "Titel" erforderlich. Alle anderen Felder müssen nicht "befüllt" werden.

Nun sind diese beiden Kategorien für die Bildgalerie verfügbar.

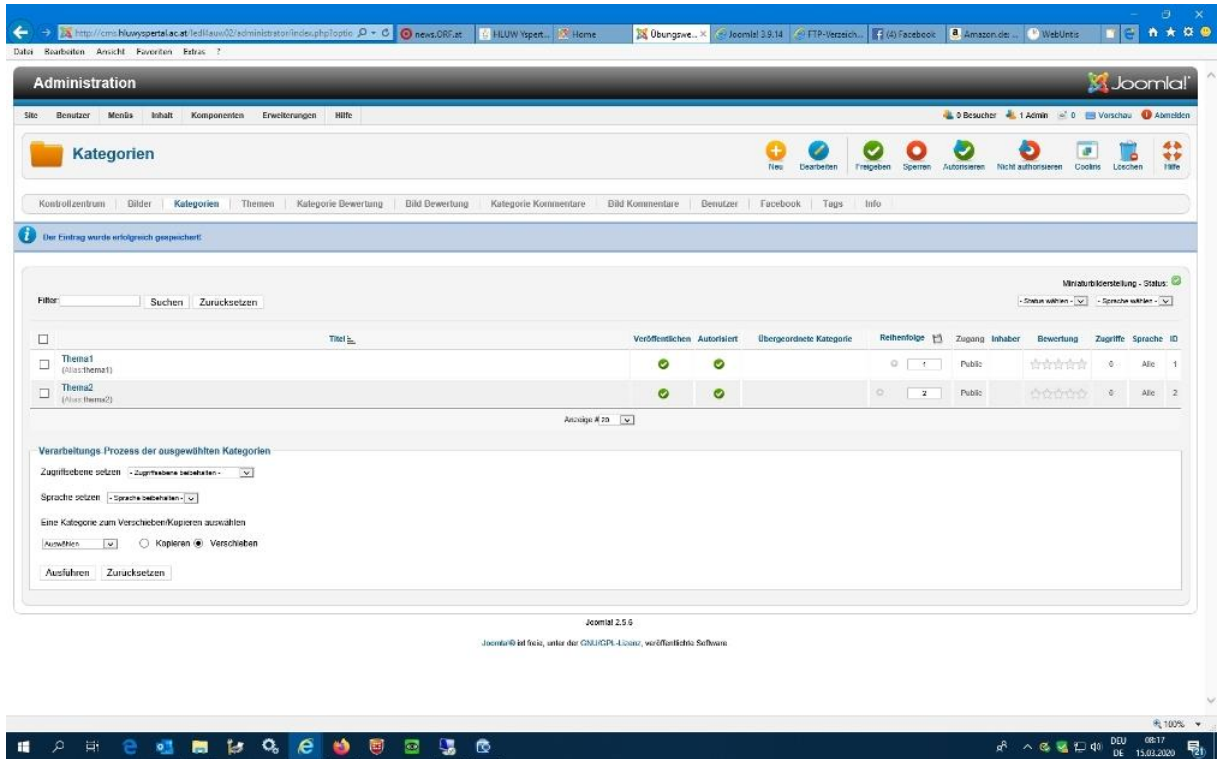

**4. Bilder für die Bildgalerie vorbereiten**

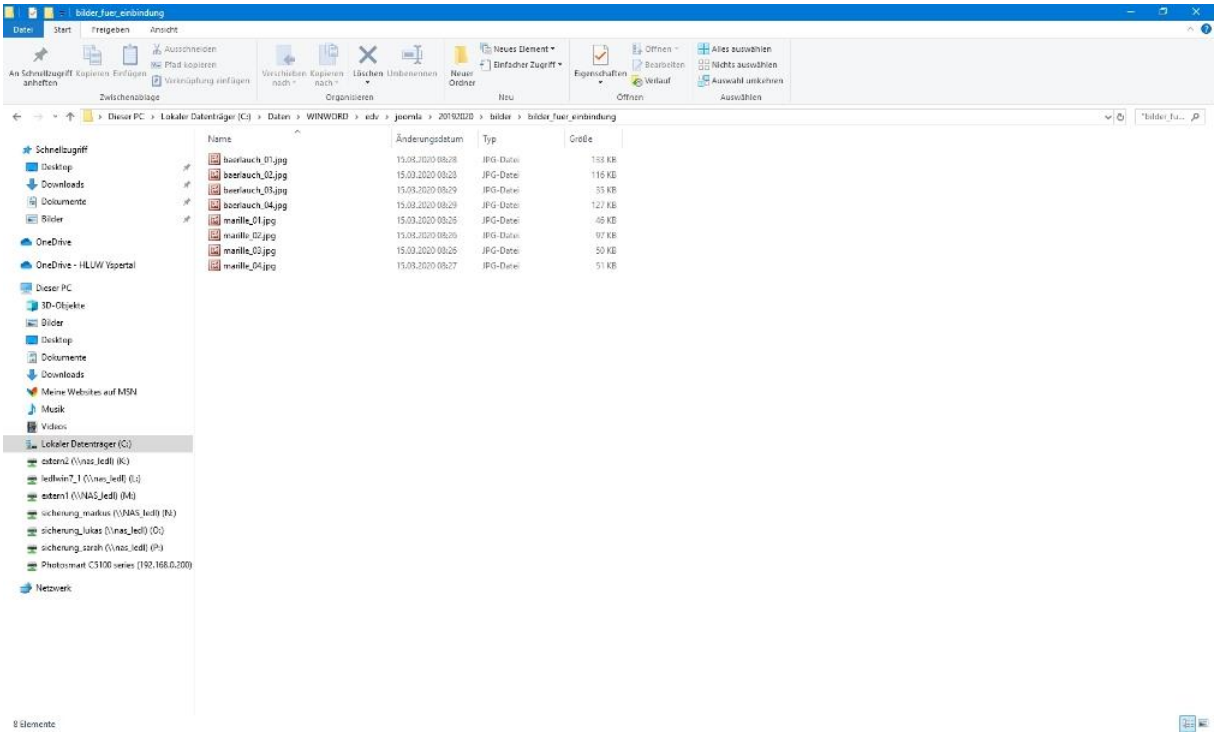

Ich habe mich bei dieser Übung für Bilder zu den Themen "Marillen" und "Bärlauch" entschieden.

Du kannst gerne andere Themen wählen und die zu jedem Thema mindestens vier Bilder im richtigen Dateiformat und in einer sinnvollen Speichergröße vorbereiten.

Beachte das die Speichergröße so etwa mit 100 KByte bei der Bildschirmdarstellung nur Sinn macht. Bilder mit mehr als etwa 150 KByte sind nicht notwendig und verzögern unnötig den "Ladevorgang" einer Webpräsentation!

Wie kannst du unter Windows 10 bestehend Bilder in der Speichergröße verkleinern?

Verwende dazu zum Beispiel die **"Fotos"-Anzeige (App) von Windows 10** …

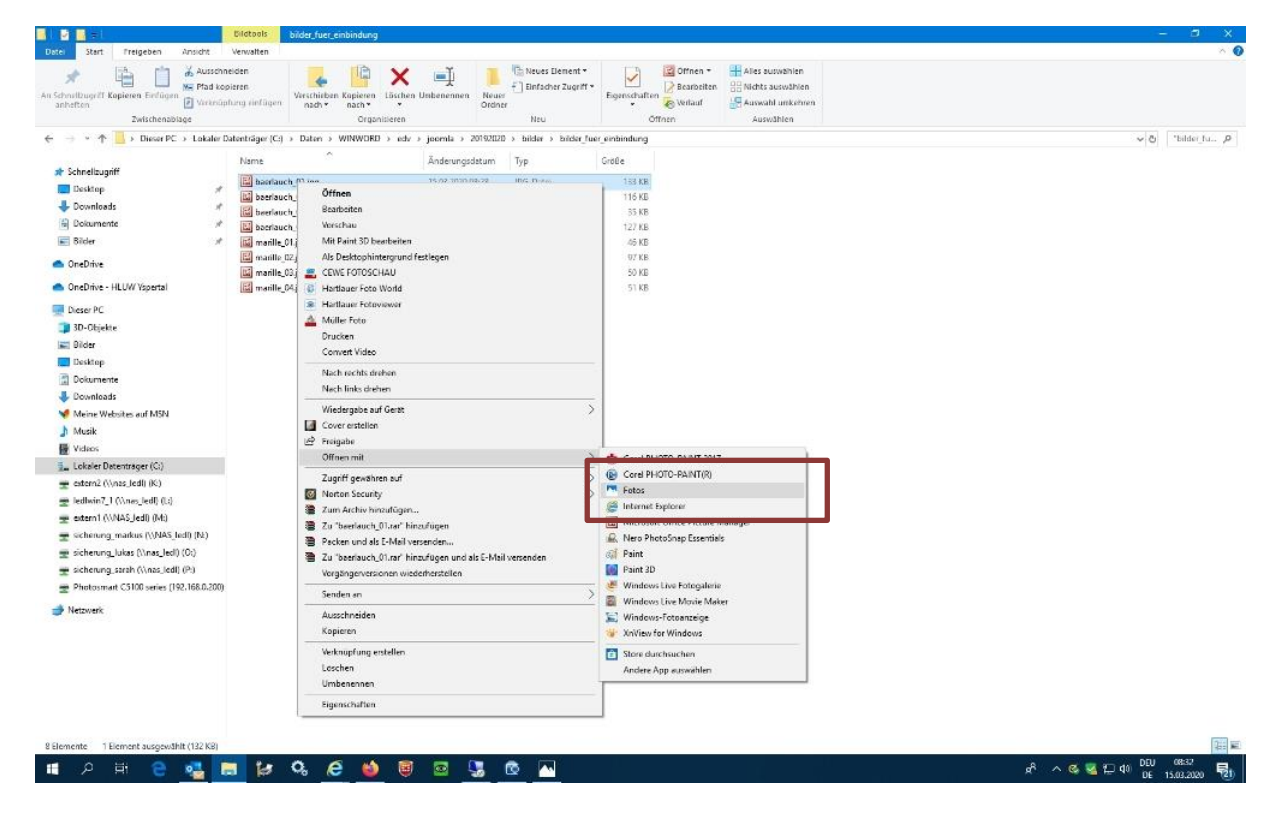

Hier kannst du sehr unkompliziert unter "erweitern" – … (rechts oben) unter dem Punkt "**Größe ändern**" die Speichergröße des Bildes reduzieren.

Überprüfe mit dem "Windows Datei-Explorer" ob die Speichergröße nicht die 150 KByte pro Bild überschreitet!

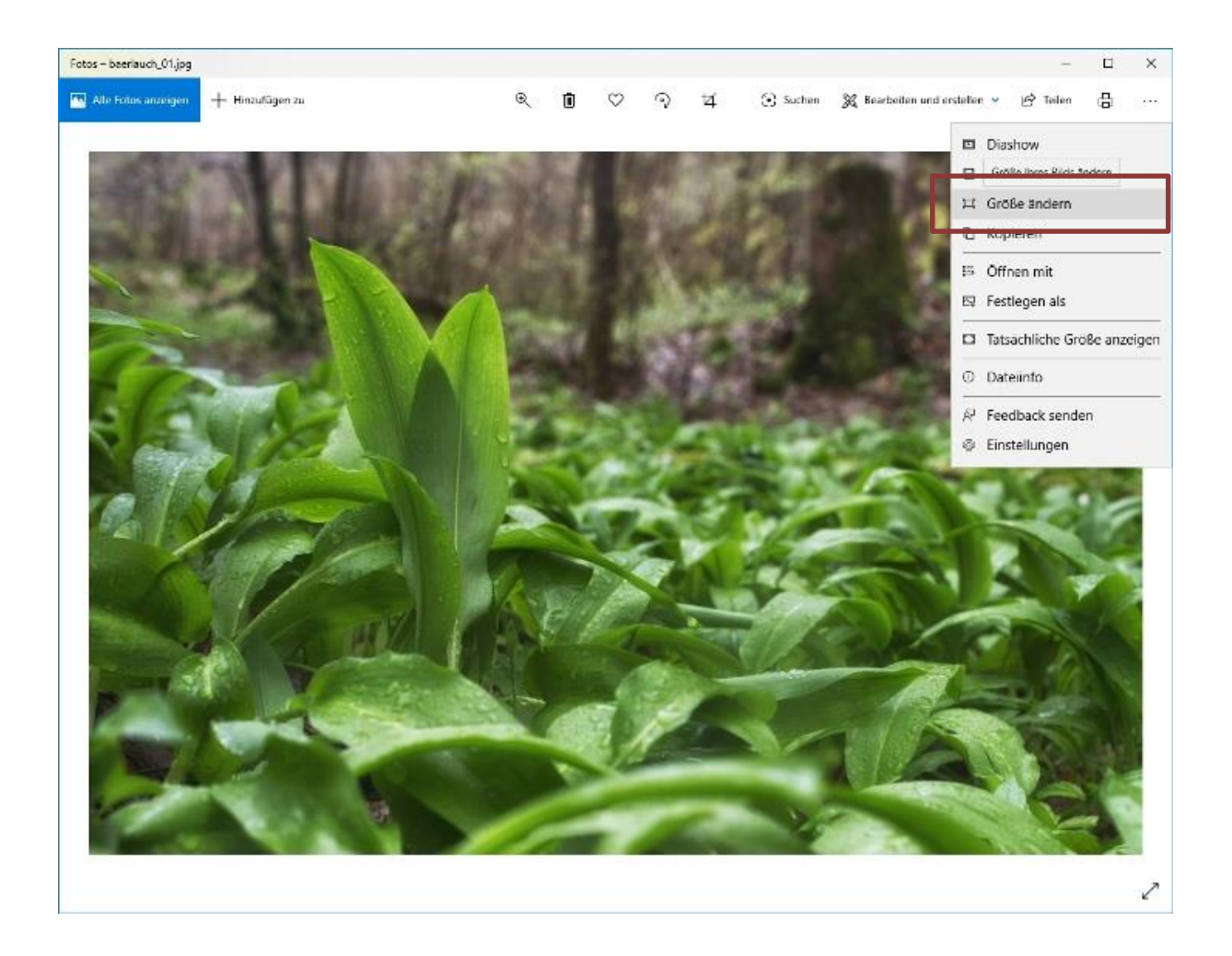

**In Summe sollen pro Thema mindestens 4 Bilder vorhanden sein!**

## *Checkliste:*

**Thema 1 – 4 Bilder – max. Größe 150 KByte**

**Thema 2 – 4 Bilder – max. Größe 150 KByte**

## **5. Bilder hochladen und einer Kategorie zuordnen**

Wähle über das Kontrollzentrum der "Phoca Gallery" den Punkt "Bilder" aus und wähle "Mehrfaches hinzufügen" aus. (rechts neben dem Punkt "Neu")

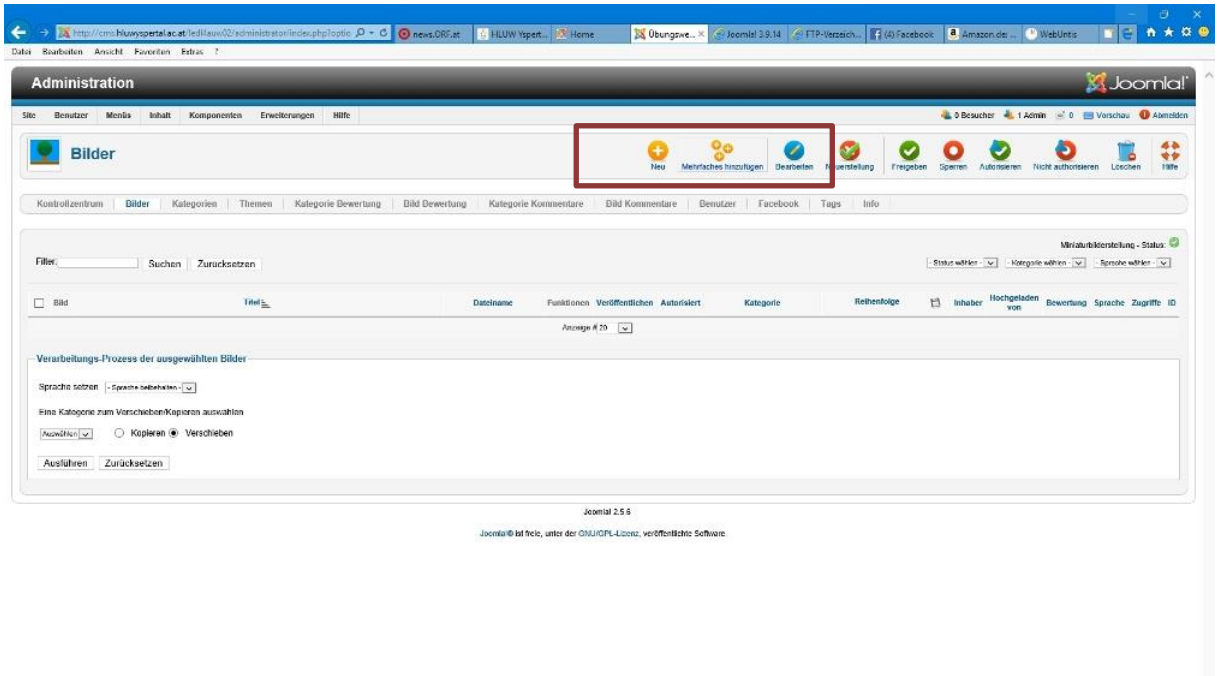

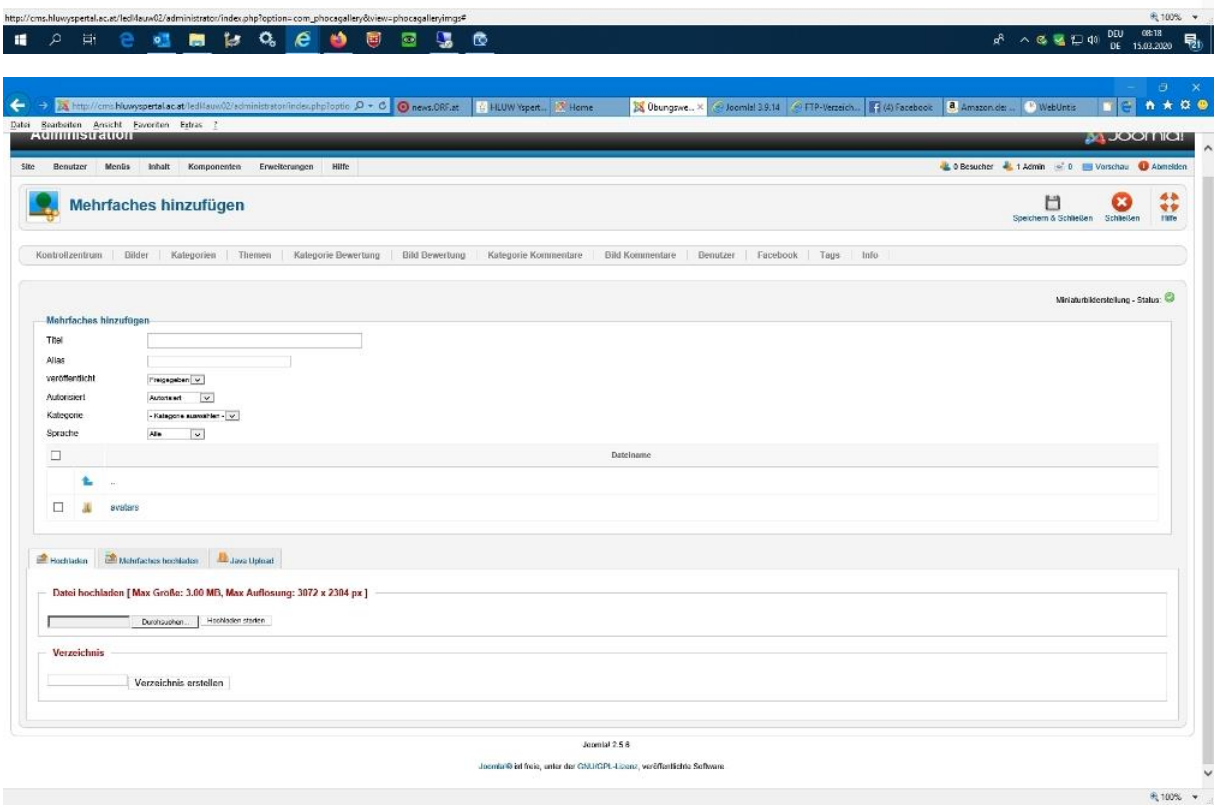

## *Hinweis:*

*Es kann zu folgenden Sicherheitswarnungen kommen, da in dem "Bereich" des "Hochladens" von Bildern auch die Möglichkeit über eine sogenannten "Java-Upload" besteht. Dies ist eine grafisch aufbereitete Form, um mehre Bilder auszuwählen und auf den Web-Server für die Bildgalerie hochzuladen.*

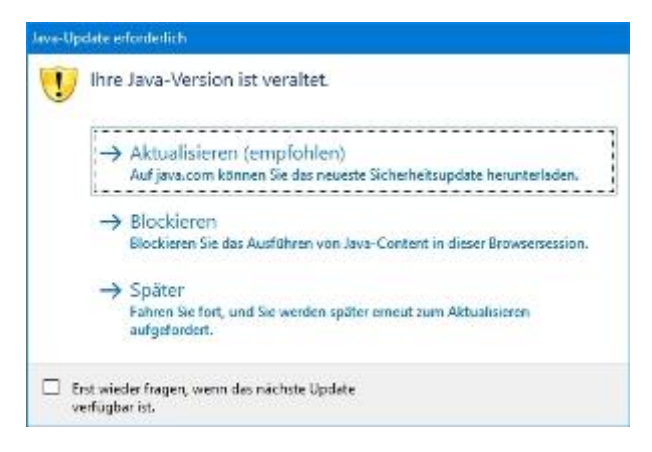

Hier würde ich "später" auswählen! Bezieht sich auf die Java-Version deines Computers, dh. es gibt eine neuere.

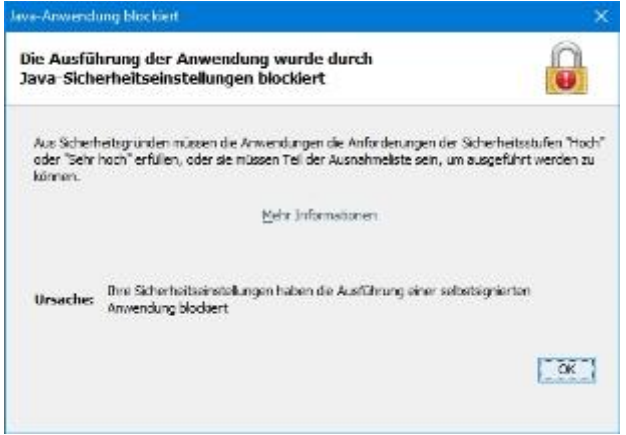

Diese Sicherheitswarnung einfach mit "OK" bestätigen!

#### Wähle die "Registerkarte" Mehrfaches hochladen" im unteren Bereich aus!

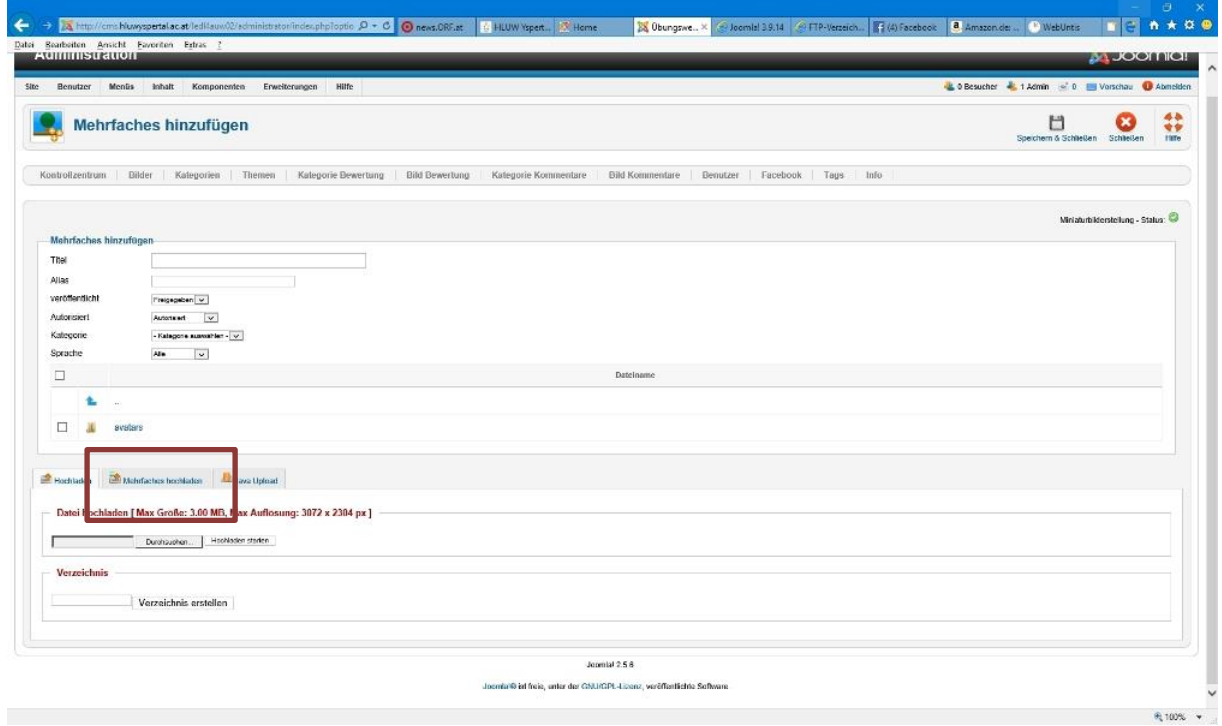

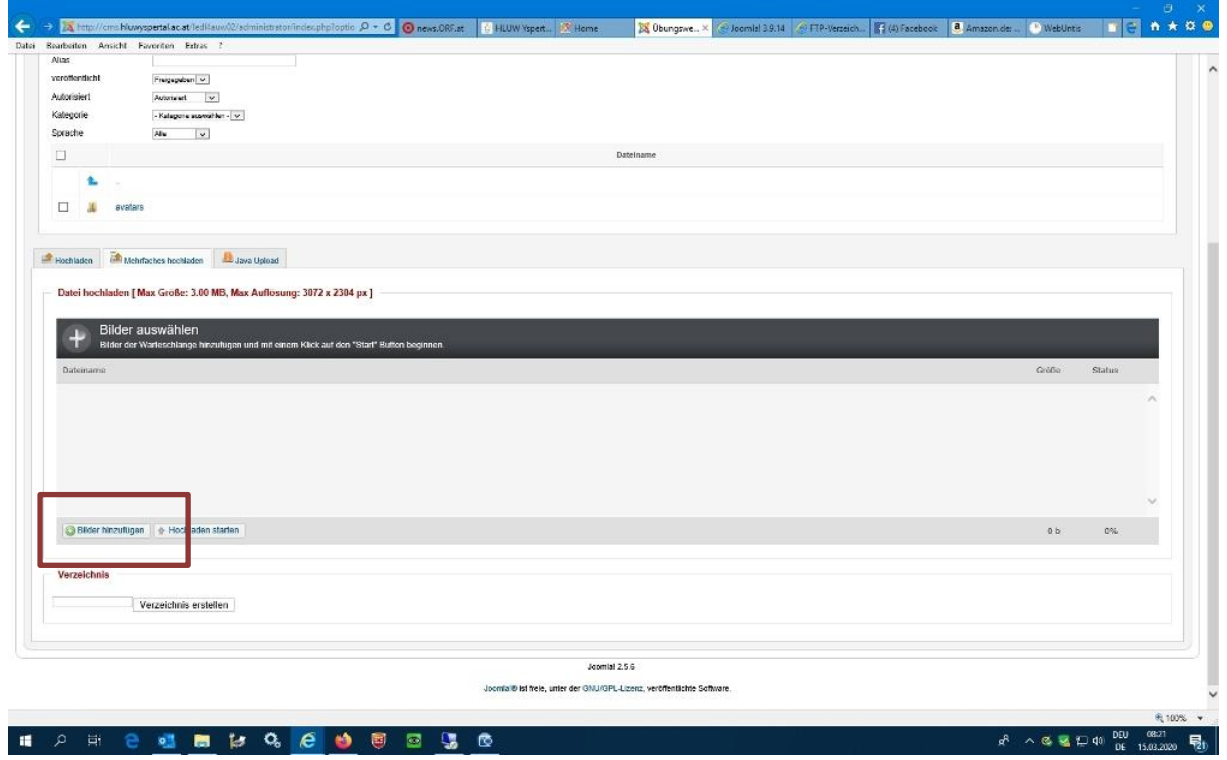

**Unter** ,,Bilder auswählen" gehe bitte zuerst auf ,,Bilder hinzufügen".

**Wähle alle deine vorbereiteten Bilder aus.** (Speicherort muss dir bekannt sein!)

Bitte beachte, deine Bilder sollen die 150 KByte nicht überschreiten!

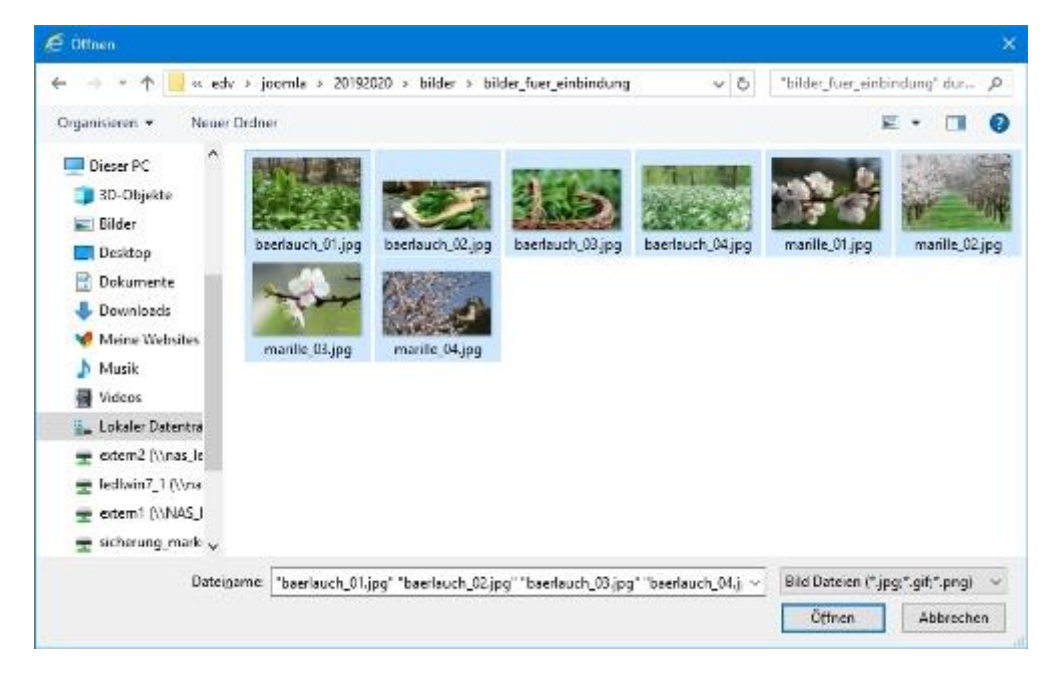

# **Nun starte den Vorgang des "Hochladens" mit der Auswahlmöglichkeit "Hochladen starten"!**

Diese Bilder werden in deinem Web unter folgender **Ordnerstruktur** abgelegt:

# **\images\phocagallery\ …**

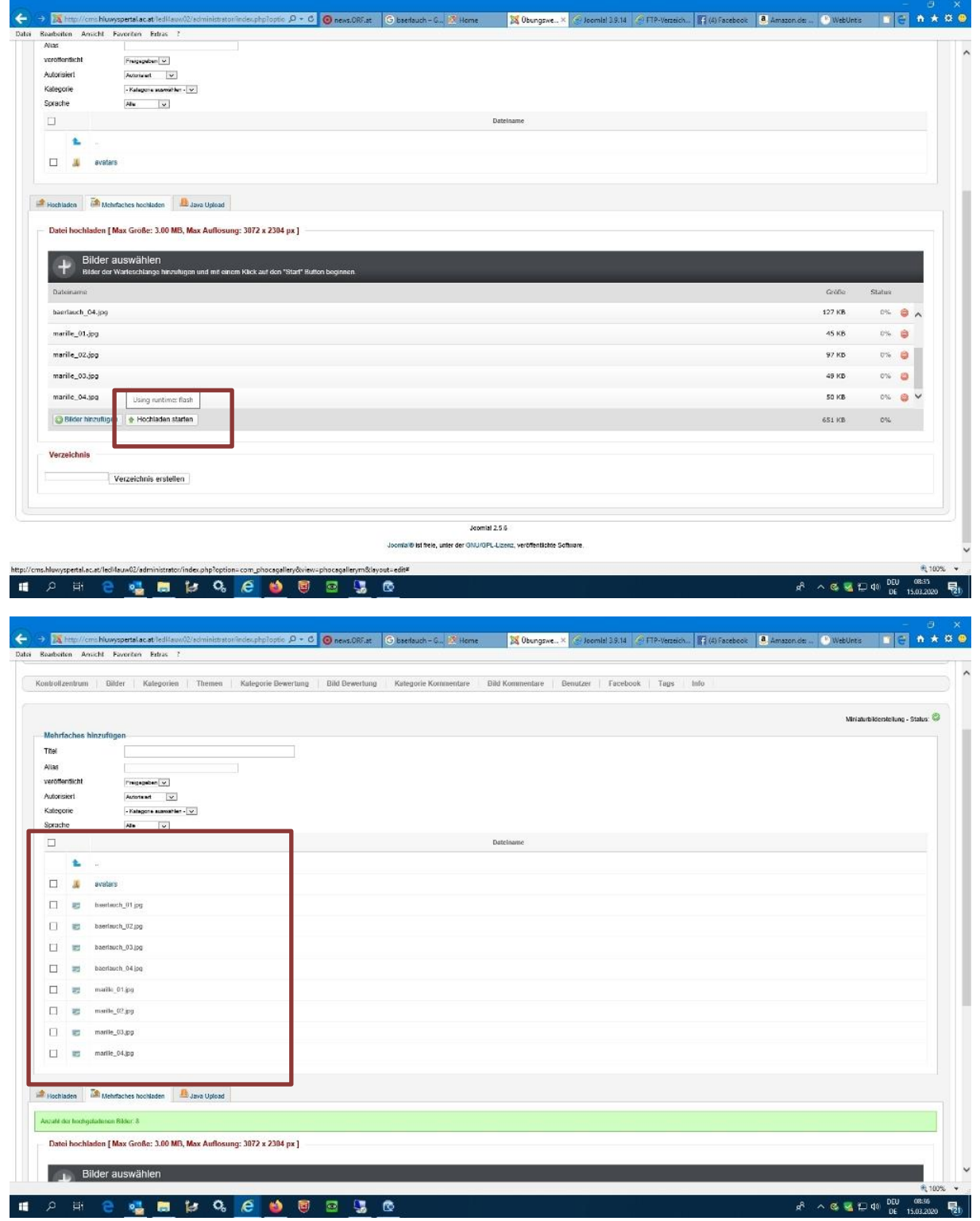

Überprüfe den Speicherort deiner hochgeladenen Dateien auf dem Web-Server mittels "FTP-Zugang" in deinen Web-Ordner unseres veröffentlichten Web-Servers "cms.hluwyspertal.ac.at":

### Verbinde dich mit den Windows Datei Explorer über dessen Adresszeile mit ...

ftp://cms.hluwyspertal.ac.at/smuster

### Natürlich musst du satt "smuster" deinen "Webordner-Namen" angeben!

#### Dort wechsle in die Ordner \images\phocagallery\...

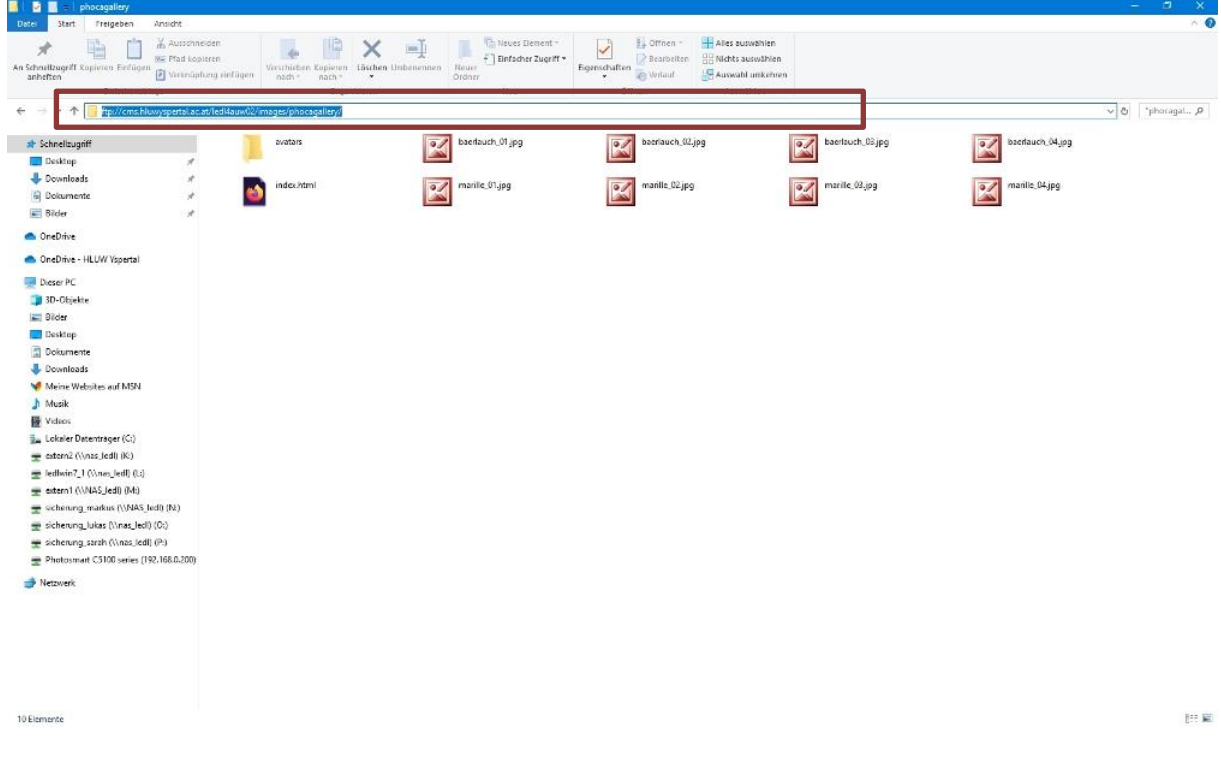

Im nächsten Schritt werden wir "hochgeladene" Bilder einer Kategorie zuordnen, einen Titel vergeben und anschließend mit den erforderlichen Verknüpfungen (Mini-Vorschaubild, usw.) diese automatisch speichern lassen.

Dazu sind folgende Felder mindestens zu befüllen bzw. zu wählen:

- a) Titel
- b) Kategorie wählen
- c) Bilder aus Übersicht auswählen

Ich habe folgendes gewählt:

- a) Marillenblüte
- b) Kategorie "Thema1"
- c) Bilder "Marille\_01.jpg bis Marille\_04.jpg ausgewählt

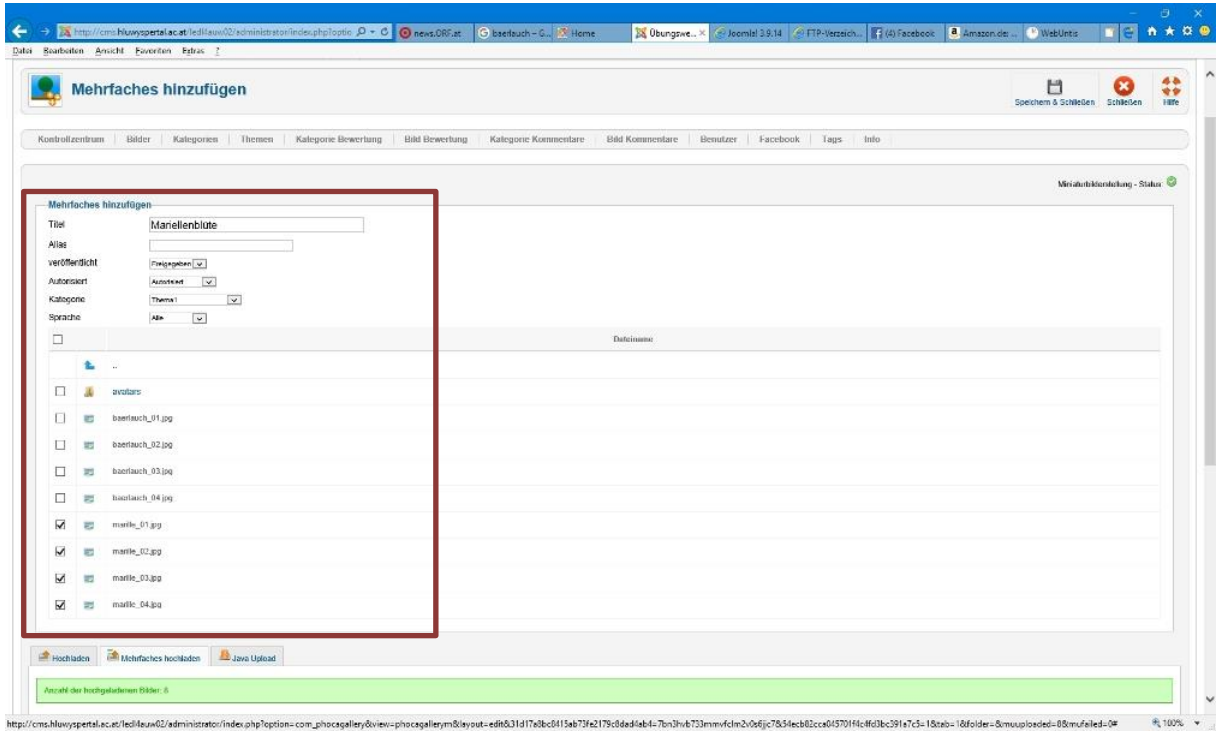

# Anschließend einfach "Speichern & Schließen" auswählen. (rechts oben)

Es wird automatisch die Miniaturansicht, usw. erstellt.

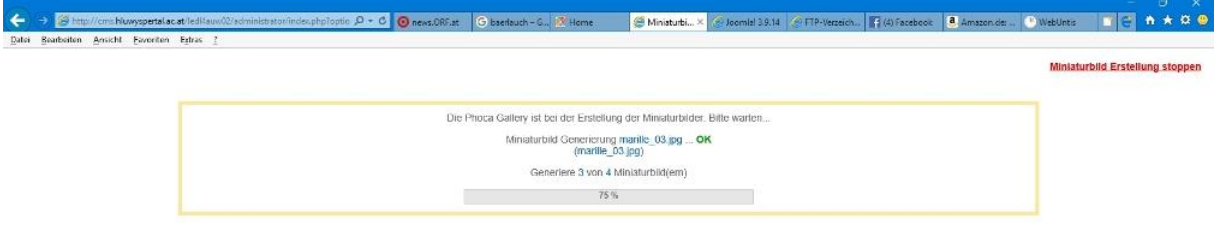

Somit sind vier Bilder mit dem Titel "Marillenblüte" und der Kategorie "Thema1" vorhanden!

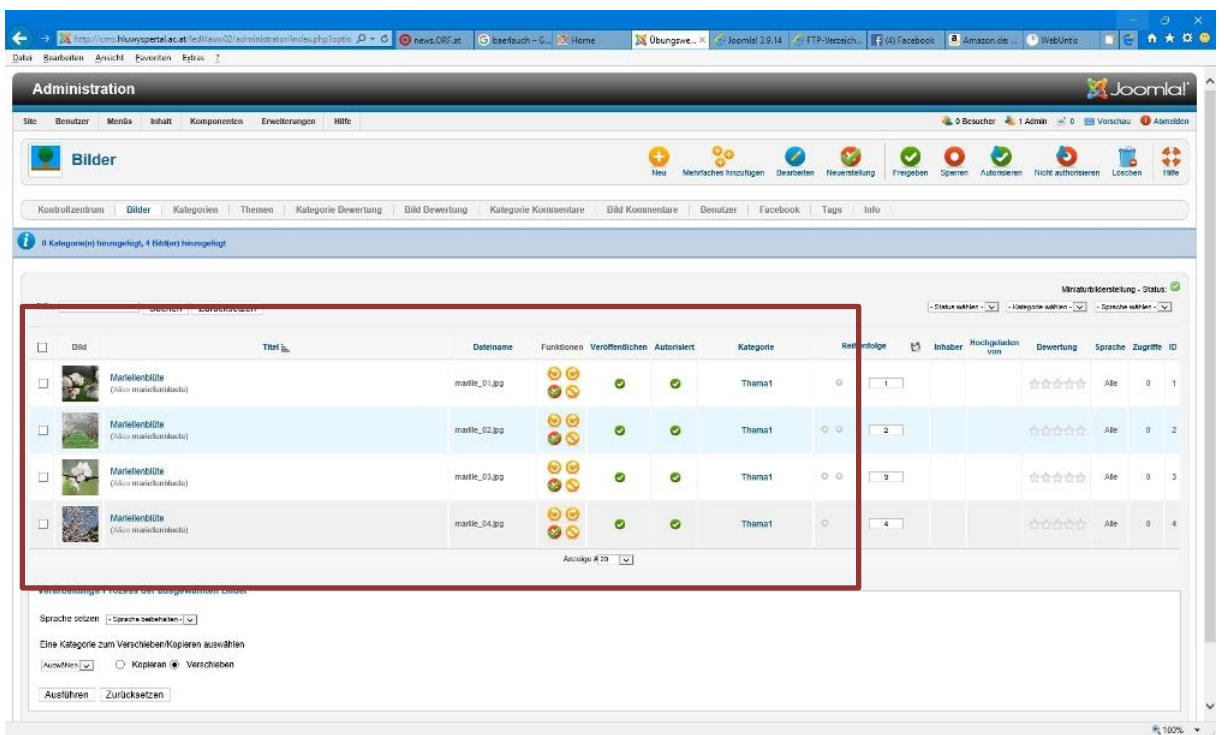

## **Diesen Vorgang wieder mit "Mehrfaches hinzufügen" auch für die zweite Kategorie wiederholen!**

Ich habe folgendes gewählt:

- a) Bärlauch
- b) Kategorie "Thema2"
- c) Bilder "Baerlauch\_01.jpg bis Baerlauch\_04.jpg ausgewählt

#### **Anschließend einfach "Speichern & Schließen" auswählen. (rechts oben)**

Es wird automatisch die Miniaturansicht, usw. erstellt.

Somit sind in Summe 8 Bilder in der Bildgalerie verfügbar …

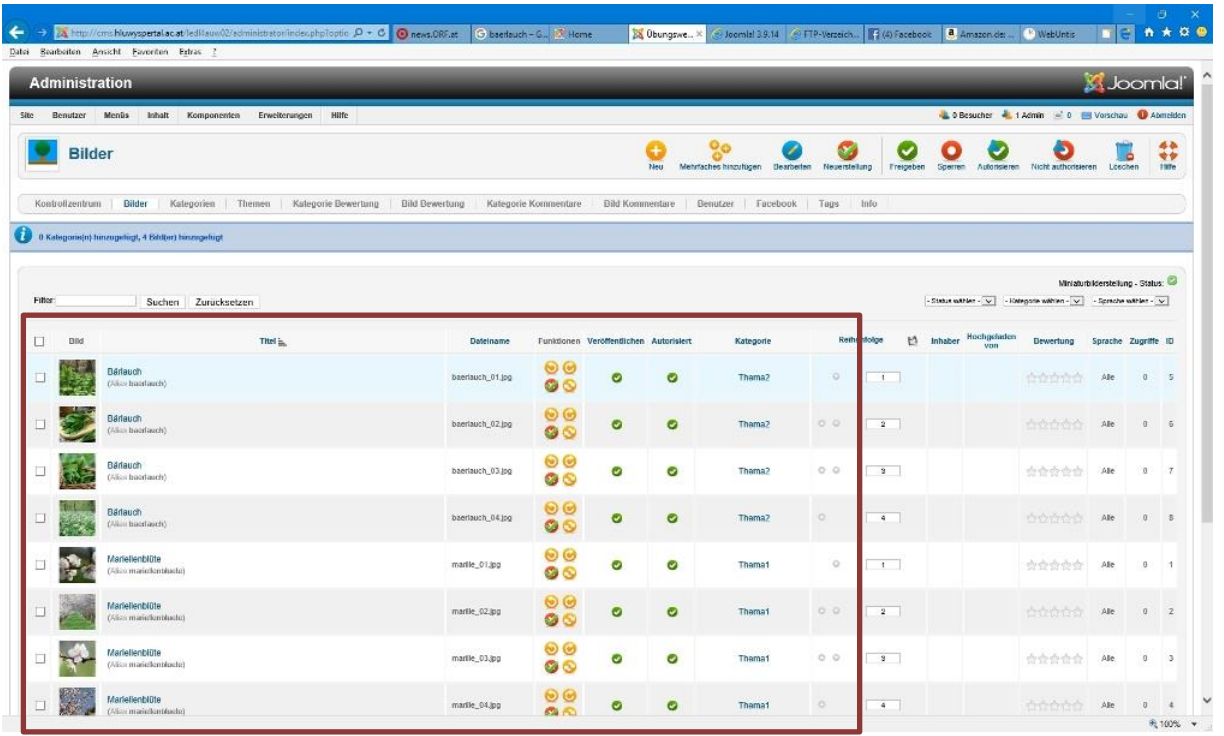

**6. Bildergalerie (Phoca Gallery) einer bestimmten Kategorie im Frontend-Bereich von Joomla! abrufen!**

**Dazu verwenden wir ein bestehendes Menü, in welchen wir einen neuen "Menüeintrag" definieren!**

Bei dieser Übung habe ich mich für das Menü "TOP" entscheiden. Sollte dieses Menü oder Modul ausgeblendet sein, so ist dieses wieder zu veröffentlichen.

*Hinweis: Sollte jemand das Menü "Top" oder das Modul "Top" gelöscht haben, so ist dieser erforderliche Menüeintrag in einem anderen Menü zu ergänzen.*

**Menü "Top" bitte öffnen**

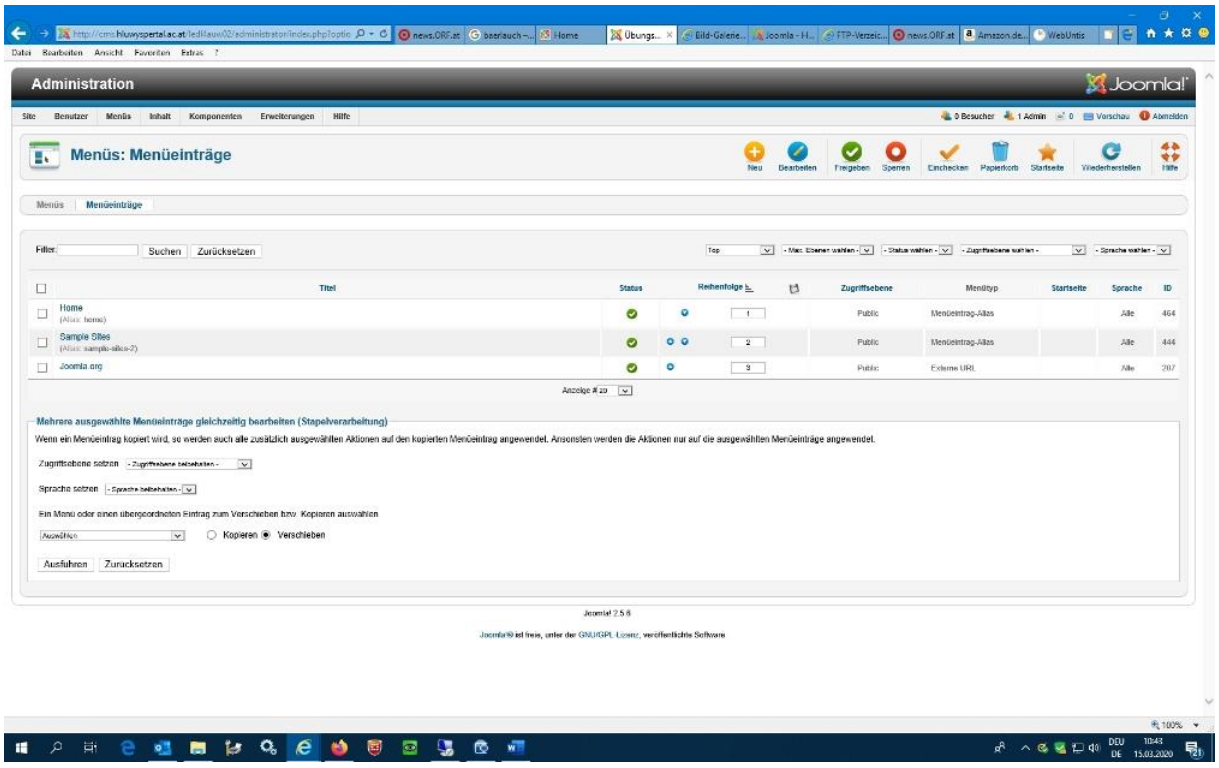

Nur den "Status – freigegeben" für den Menüeintrag "HOME" lassen!

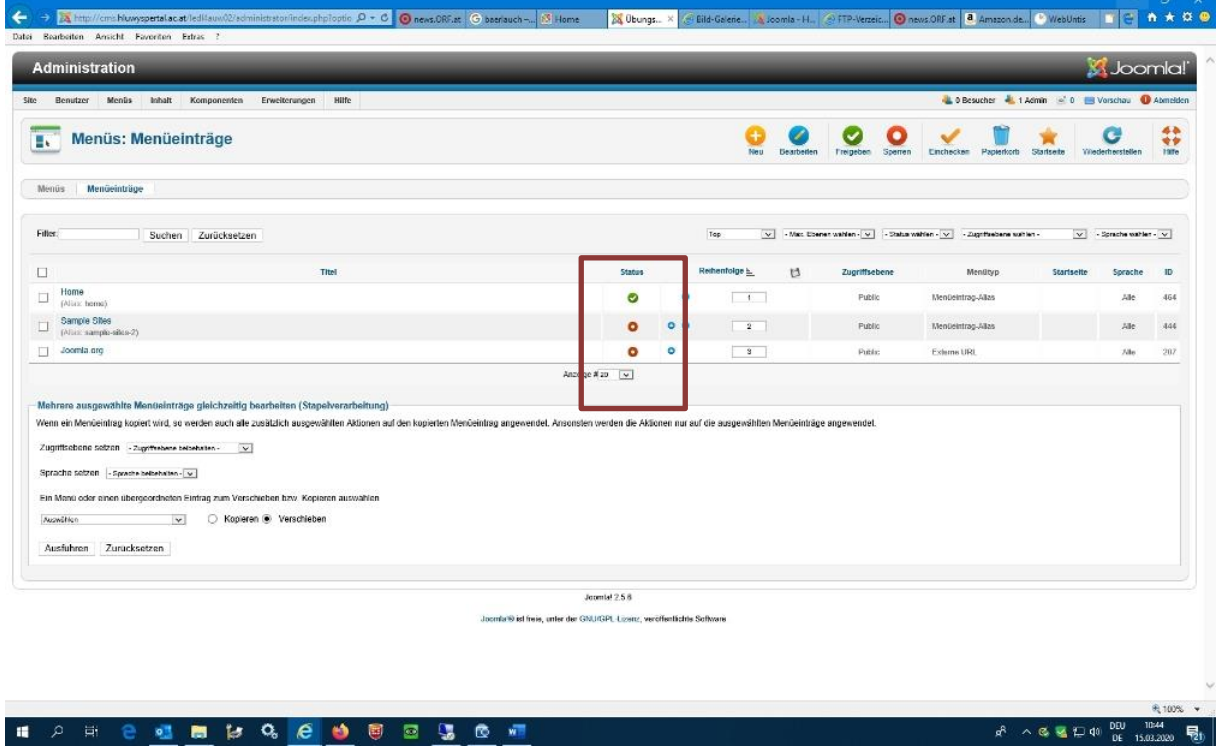

**Einen neuen "Menüeintrag" erstellen** mit der Funktion von der **Phoca Gallery – Liste der Kategorien**

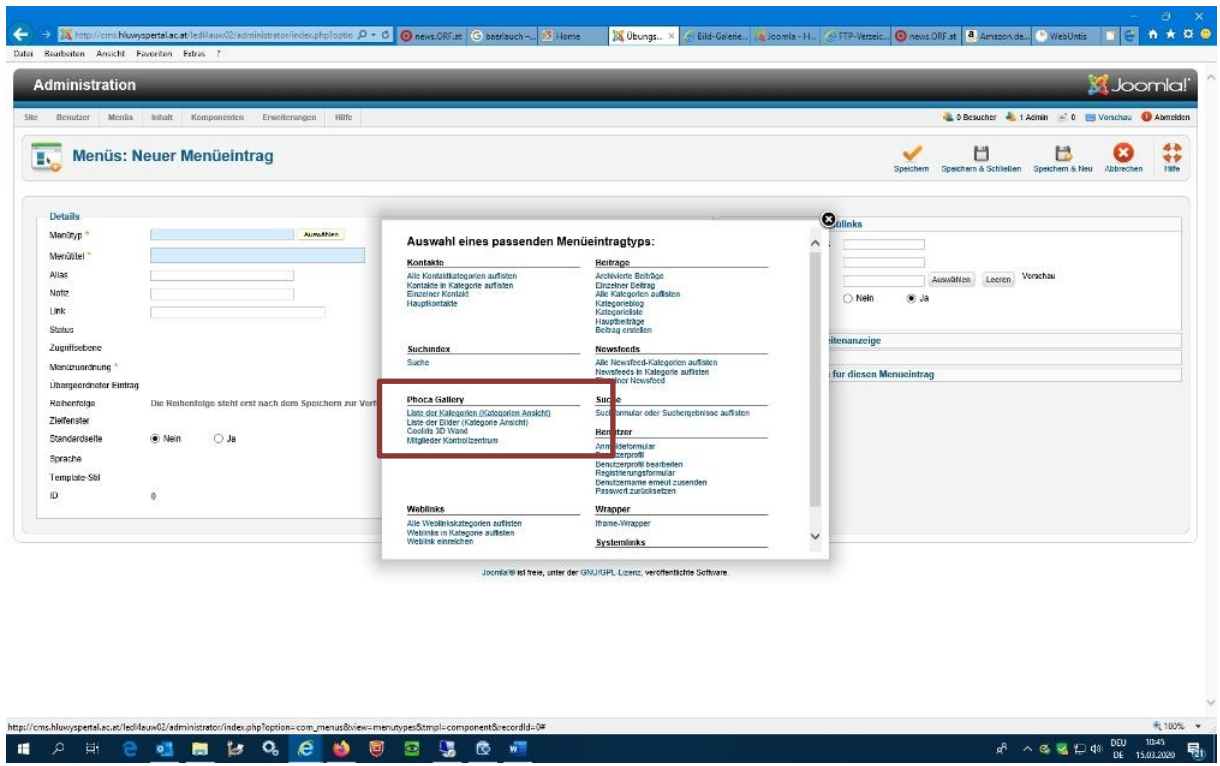

Menüeintragstitel: "Bilder - Phoca Gallery anzeigen"

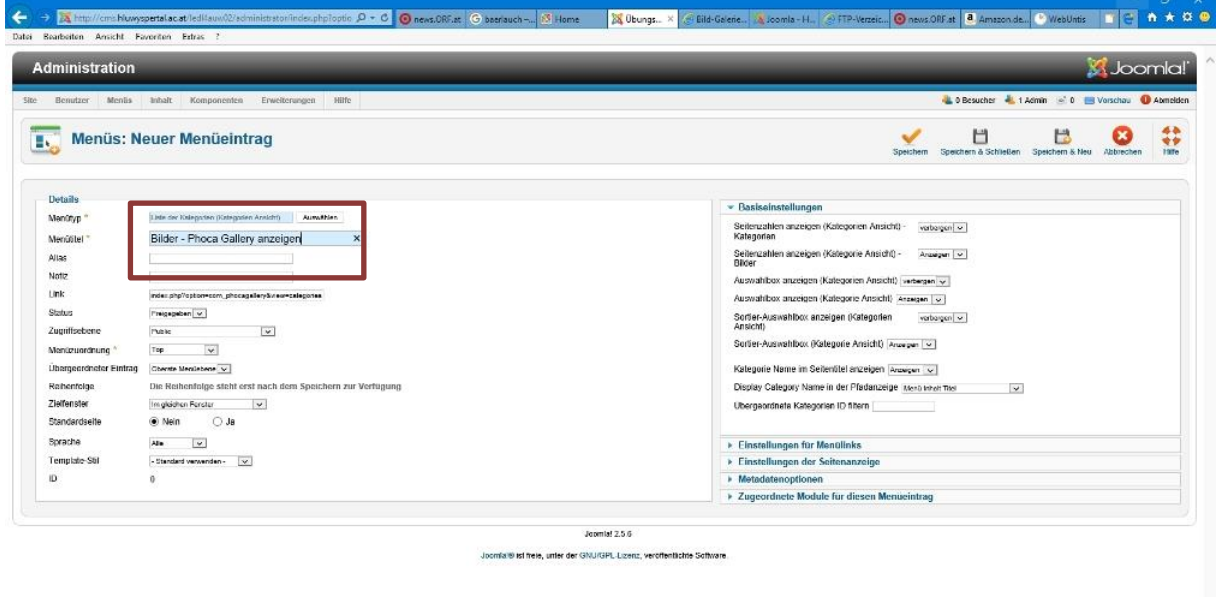

 $A^2 \sim 3.33 \times 10^{10} \frac{100}{16} \frac{1046}{15.013020} \frac{1}{10}$ 

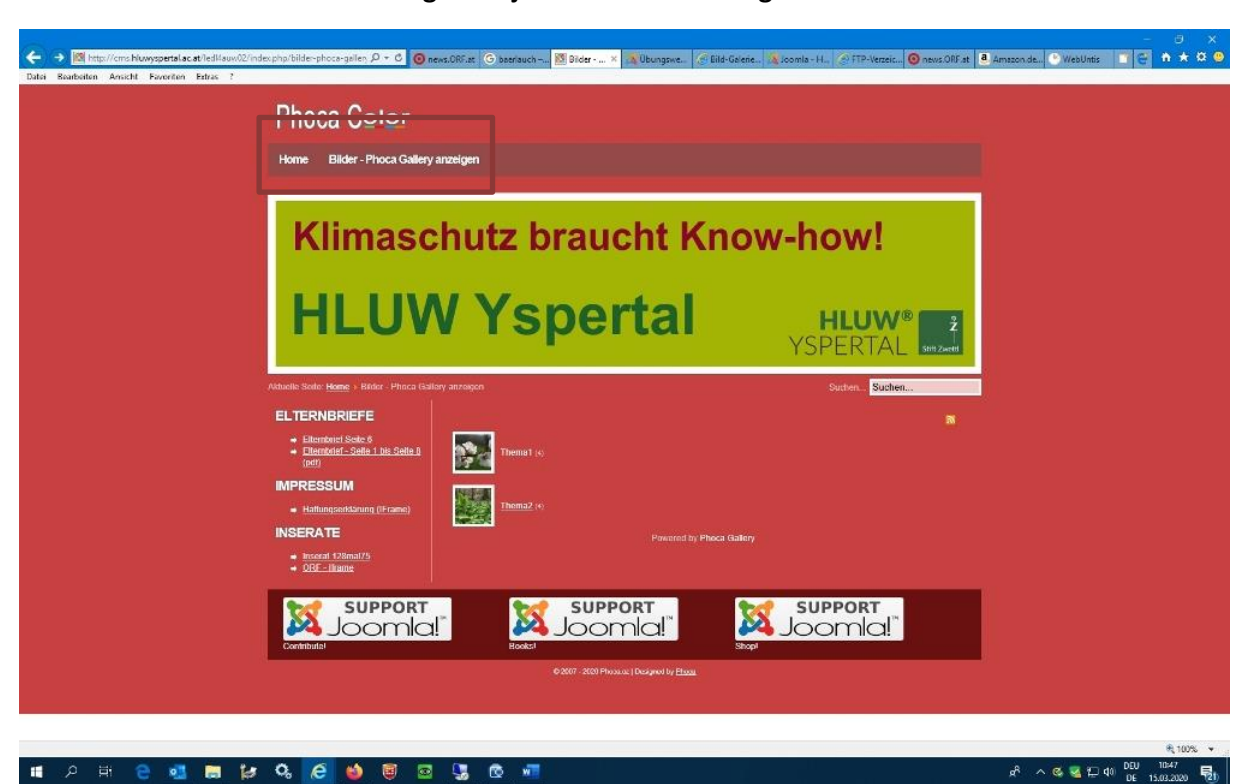

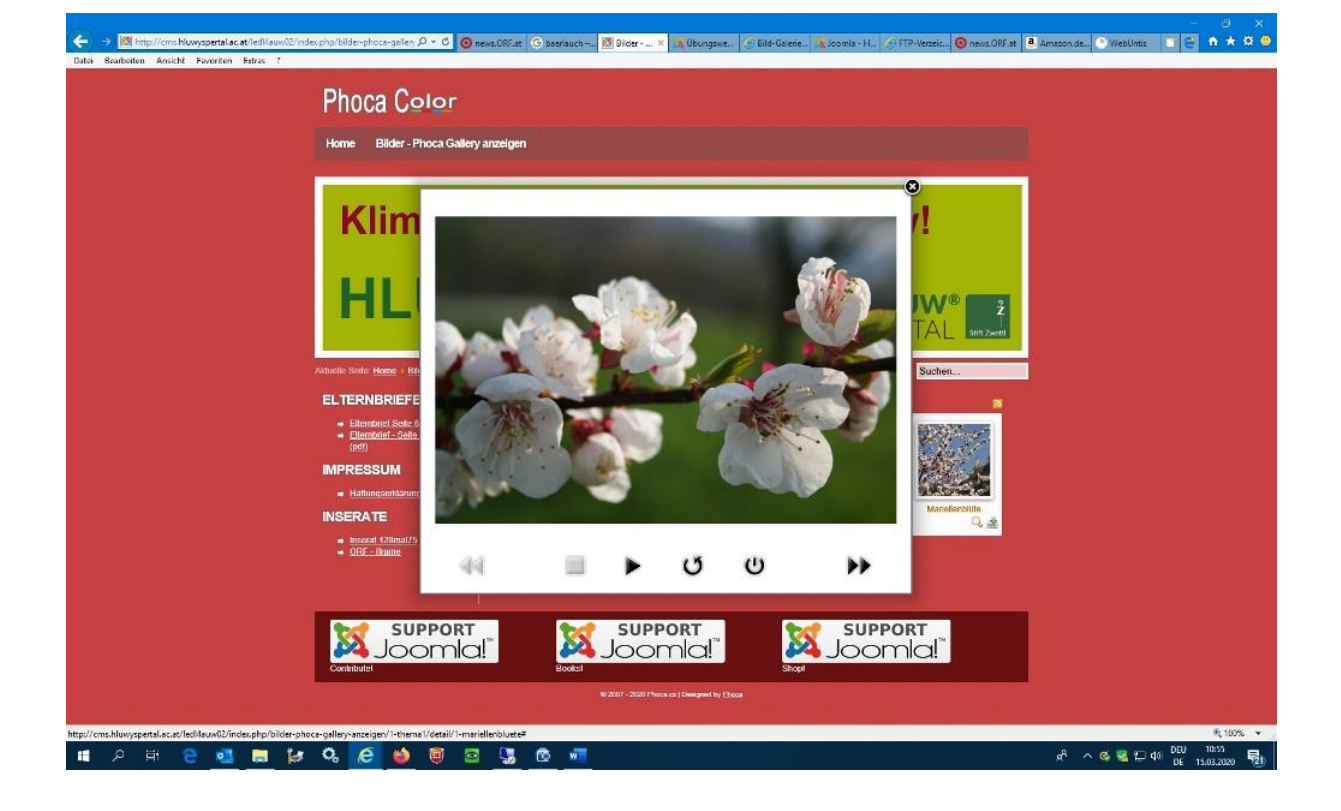

#### Im Frontend - Bereich ist die Bildgalerie jetzt als Menüeintrag auswählbar!

**Übermittle bitte deinen Webseiten-Link an meine Email-Adresse:** 

**[mledl@hluwyspertal.ac.at](mailto:mledl@hluwyspertal.ac.at)**

**(zB: [http://cms.hluwyspertal.ac.at/smuster\)](http://cms.hluwyspertal.ac.at/smuster) solltest du nicht "top" als Menü verwendet haben bitte beschreibe den Ort deines Menüeintrages ebenfalls in dieser Email!**

**Mit lieben Grüßen!**

**Prof. Marksu Ledl**